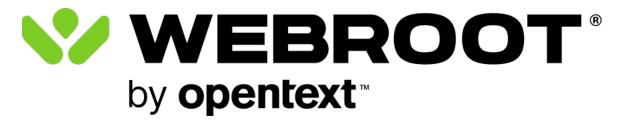

Management Website User Guide

## Copyright

Copyright 2024 Webroot, an Opentext company. All rights reserved.

WSA Management Website User Guide

Information in this document is subject to change without notice. The software described in this document is furnished under a license agreement or nondisclosure agreement. The software may be used or copied only in accordance with the terms of those agreements. No part of this publication may be reproduced, stored in a retrieval system, or transmitted in any form or any means electronic or mechanical, including photocopying and recording for any purpose other than the purchaser's personal use without the written permission of Webroot, an Opentext company.

## **Table of Contents**

| Chapter 1: WSA Management Website User Guide                   | 1  |
|----------------------------------------------------------------|----|
| Webroot SecureAnywhere Management Website User Guide Overview  |    |
| Chapter 2: Getting Started                                     |    |
| System Requirements                                            | 4  |
| Creating an online account                                     |    |
| Enabling two-factor authentication (2FA)                       |    |
| Logging into your account                                      |    |
| Features of the management website                             |    |
| Chapter 3: Managing Your Account                               | 19 |
| Adding Devices With Different Keycodes                         | 20 |
| Managing Consoles                                              |    |
| Changing Default Console Names                                 | 23 |
| Adding Consoles                                                | 24 |
| Switching Between Consoles                                     |    |
| Adding Users                                                   |    |
| Editing Account Settings                                       |    |
| Adding Your Name, Phone Number, or Time Zone                   |    |
| Disabling 2FA                                                  |    |
| Changing Your Password                                         |    |
| Changing Your Security Code<br>Changing Your Security Question |    |
| Chapter 4: Using PC Security                                   |    |
|                                                                |    |
| Viewing PC Statuses                                            |    |
| Adding PCs                                                     |    |
| Editing PC Security Settings<br>Viewing PC Scan Information    |    |
| Scanning PCs Remotely                                          |    |
| Running System Optimizer Remotely                              |    |
| Deactivating PCs                                               |    |
| Locking, Shutting Down, or Restarting PCs                      |    |
| Chapter 5: Using Mobile Security                               |    |
| Adding Mobile Devices                                          | 61 |

| Viewing Mobile Account Information                   | 62 |
|------------------------------------------------------|----|
| Viewing Mobile Security Statuses and Alerts          |    |
| Viewing Mobile Histories                             |    |
| Using Lost Device Protection Commands                | 67 |
| Changing Phone Numbers                               | 71 |
| Removing Mobile Devices                              |    |
| Chapter 7: Working With Passwords                    |    |
| LastPass Overview                                    |    |
| Setting Up and Accessing LastPass for New Users      | 76 |
| Setting Up Your Account                              | 76 |
| Accessing Your Account                               |    |
| Setting Up and Accessing LastPass for Existing Users |    |
| Setting Up Your Account                              |    |
| Accessing Your Account                               |    |
| Chapter 8: WSA Management Website Support            |    |
| Accessing Technical Support                          |    |
| Index                                                | i  |

# Chapter 1: WSA Management Website User Guide

To use the Management Website, see the following topic:

### Webroot SecureAnywhere Management Website User Guide Overview

The Webroot SecureAnywhere<sup>™</sup> management website provides a central portal from which you can view and manage your protected devices. To access this website, open a browser, go to <u>my.webrootanywhere.com</u> and enter your Webroot account credentials. After you log in, the SecureAnywhere website displaysyour account data and the security status of all your devices.

Note that the Mobile Security panel is inactive if you did not activate SecureAnywhere protection on a smartphone or tablet.

The SecureAnywhere management website provides the following features:

- **PC Security** Get a global view into all your PCs with SecureAnywhere installed. Using a web browser from a remote location, you can see whether your computers are secure or infected.
- **Mobile Security** Get a global view into all your smartphones and tablets with SecureAnywhere installed. If necessary, you can remotely locate a missing mobile device with the Lost Device Protection feature.
- **Passwords** If your edition includes the Passwords feature, you can access your saved passwords and profiles. For example, if you can't remember your banking site login, you can go to the Passwords panel and view your user name and password. For more information, see <u>LastPass Overview</u>.
- Account Administration Upgrade your products, and add other devices and users to your account. If you are an administrator who manages device security for others, you can organize groups of devices into consoles. A console can include a view of your home devices or your business devices.

# **Chapter 2: Getting Started**

To get started with Management Website, see the following topics:

| System Requirements                      | 4   |
|------------------------------------------|-----|
| Creating an online account               | 5   |
| Enabling two-factor authentication (2FA) | . 8 |
| Logging into your account                | 15  |
| Features of the management website       |     |

## System Requirements

To confirm the system requirements for your Windows, Mac, Android, or iOS device, go to <a href="https://www.webroot.com/us/en/support/system-requirements">https://www.webroot.com/us/en/support/system-requirements</a>.

## **Creating an online account**

You must create an account to use the SecureAnywhere website that is described in this section.

**Note:** When you create an account, you automatically become the account administrator. The administrator has full permissions on all account functions which includes adding other users and specifying permissions for those users.

### Before you begin, do the following:

- Install SecureAnywhere on your computer. We recommend that you install SecureAnywhere first, but you can do it later if you want.
- Have the keycode available that you used to install SecureAnywhere. If you have additional product keycodes, you can add them later.

### Creating an online account:

- 1. Go to the SecureAnywhere <u>management website</u> and click **Create Account**.
- 2. Enter your Product Keycode, your email address, select your security questions, and create a password and personal security code for your account.

<sup>3.</sup> After you enter your account details, click the **Register Now** button.

| Seci                        | <b>ire</b> Any | where.         |
|-----------------------------|----------------|----------------|
| Log in                      |                | Create Account |
| Create Account              |                |                |
| Webroot Product Keycode     |                |                |
|                             |                |                |
| Email Address               |                |                |
|                             |                |                |
| Repeat Email Address        |                |                |
|                             |                |                |
| Password                    |                |                |
| Strength:                   |                |                |
| Repeat Password             |                |                |
|                             |                |                |
| Your Personal Security Code |                |                |
|                             |                |                |
| Security Question           |                |                |
|                             |                |                |
| Security Answer             |                |                |
|                             |                |                |
|                             | Register Now   |                |

SecureAnywhere displays a confirmation message and sends an email to the address you specified.

4. Open the confirmation email from Webroot in your email application, and click the link.

**Note:** Your account will not be created until you click this link.

5. When SecureAnywhere prompts you to enter two characters from the Personal Security Code, type in the requested characters and click **Confirm Registration Now** .

| For example, if your code is 123456 and it p<br>characters, you would enter 4 and 6. | rompts you for the fourth and sixth |
|--------------------------------------------------------------------------------------|-------------------------------------|
| Please enter the FIRST and SIXTH characters of your Security Code                    |                                     |

Continue with Enabling two-factor authentication (2FA).

## **Enabling two-factor authentication (2FA)**

Webroot encourages users to enable two-factor authentication (2FA). Enabling 2FA can help keep your account safe even if someone knows your password.

### Enabling 2FA

- 1. First, visit the Webroot Management Website, and log in using your account credentials.
- 2. The Setup 2FA screen will be presented. If this is the first time you have logged into the Management Console, you can either click **Setup 2FA** to start the enrollment process, or click **Skip for now** to continue to the Management Console.

| Two-Factor Authentication (2FA                                                                                                    | ()                                                                                                    | FAQs                                                                                                    |
|----------------------------------------------------------------------------------------------------|----------------------------------------------------------------------------------------------------|----------------------------------------------------------------------------------------------------|
| Simple Setup Choose two additional security quest Download an Authenticator app. Use the Authenticator app to scan a g Enter the verification code. Setup 2FA f you would rather 'Skip for Now' and se options in the Admin section of the Bus Account Settings section of the Consum I don't want to be asked again Skip for now | provided QR (Quick Response) Code.<br>et it up later, you can find the 2FA<br>iness Management Console or the | <ul> <li>What is 2FA?</li> <li>Two-factor authentication<br/>improves your digital security by<br/>protecting your account with an<br/>additional login step.</li> <li>Why should I use it?</li> <li>Two-factor authentication makes it<br/>harder for unauthorized users to<br/>gain access to an account without<br/>permission.</li> <li>Are there any other benefits?</li> <li>This will replace the need to enter<br/>your security code when logging in<br/>to your console.</li> </ul> |
| Consumer Release Notes                                                                                                    | Business Release Notes                                                                                        | Webroot Community                                                                                                    |
|                                                                                                    | Privacy Statement                                                                                             | License Agreement                                                                                                    |

If you have already logged into the Management Console and opted to skip the 2FA setup process, click here for instructions on enabling 2FA.

Click on your email address in the upper-right corner of the Management Console, and select the **Account Settings** menu option from the drop-down menu. When the Account Settings page displays, click the **Enable** button next to **2FA**.

| Admin User 3 (admin: | l@domain.com) |  |   |
|----------------------|---------------|--|---|
| Details Site Permis  | sions         |  |   |
| First Name           |               |  |   |
| Admin                |               |  |   |
| Last Name            |               |  |   |
| User 3               |               |  |   |
| Phone                |               |  |   |
|                      |               |  |   |
| Time Zone            |               |  |   |
| (UTC/GMT)            |               |  |   |
| Account Type         |               |  |   |
| No Access            |               |  | Ŧ |
| Password             |               |  |   |
| Change               |               |  |   |
| 2FA                  |               |  |   |
| Enable               |               |  |   |
| Security Code        |               |  |   |
| Security Question    |               |  |   |
| Change               |               |  |   |
|                      |               |  |   |
| Save                 |               |  |   |

3. Next, the **Setup 2FA** screen will display and ask you to pick your security questions. Once complete, click **Continue**.

| tly because you will be asked ag | vo questions below, type your answers<br>gain if your device gets lost or stolen. |
|----------------------------------|-----------------------------------------------------------------------------------|
| tly because you will be asked ag |                                                                                   |
|                                  | gain if your device gets lost or stolen.                                          |
|                                  |                                                                                   |
|                                  |                                                                                   |
|                                  | ~                                                                                 |
|                                  |                                                                                   |
|                                  | ~                                                                                 |
|                                  |                                                                                   |
|                                  | Continue                                                                          |
| Business Release Notes           | Webroot Community                                                                 |
|                                  | Business Release Notes                                                            |

4. You will need to download and install an authenticator app from the Google Play Store or the Apple App Store to a smart phone or tablet with a working camera.

| Setup 2FA                                                                                                    |                                                              |                                              |                                                                                   |
|----------------------------------------------------------------------------------------------------|--------------------------------------------------------------|----------------------------------------------|-----------------------------------------------------------------------------------|
| Step 2                                                                                                    |                                                              | Step 3                                       | Step 4                                                                            |
| Download an Auth<br>to your Smart phon<br>has a camera. Web<br>recommends using<br>following free apps.<br>Google Play Store o | ne or tablet that<br>root<br>one of the<br>, from either the | Open your app and scan the QR<br>code below. | Enter the verification code from<br>your Authenticator app in the field<br>below: |
| Store:                                                                                                    | . energepter opp                                             |                                              |                                                                                   |
| Google<br>Authenticator                                                                                                    | Microsoft<br>Authenticator                                   | EXAMPLE                                      | Verify Code                                                                       |
| C                                                                                                    | Û                                                            |                                              |                                                                                   |
| LastPass<br>Authenticator                                                                                                    | Authy 2-Factor<br>Authenitication                            | Can't scan the QR code?                      |                                                                                   |
|                                                                                                    |                                                              |                                              |                                                                                   |
| Cancel                                                                                                    |                                                              |                                              | Complete Setup                                                                    |
| Consumer Rel                                                                                                    | ease Notes                                                   | Business Release Notes                       | Webroot Community                                                                 |
| Website Terms                                                                                                    | s Of Service                                                 | Privacy Statement                            | License Agreement                                                                 |

Some examples of mobile authentication apps are as follows: Google Authenticator Microsoft Authenticator LastPass Authenticator Authy 2-Factory Authentication

5. Once you have downloaded an authenticator app to your smart phone, open the app, and add your personal account, and you will be prompted to scan the QR code shown that is presented in the Management Console. If you are unable to scan the QR code, click **Can't scan the QR code?**, and enter the entire code shown into the authenticator app on your device. The code is case sensitive.

| Step 2                                                                                                    |                                                                    | Step 3                                                                                                    | Step 4                                                                            |
|----------------------------------------------------------------------------------------------------|--------------------------------------------------------------------|----------------------------------------------------------------------------------------------------|-----------------------------------------------------------------------------------|
| Download an Au<br>to your Smart pho<br>has a camera. We<br>recommends usin<br>following free app<br>Google Play Store<br>Store: | one or tablet that<br>broot<br>g one of the<br>is, from either the | Open your app and scan the QR code below.                                                                                                    | Enter the verification code from<br>your Authenticator app in the field<br>below: |
| Google<br>Authenticator                                                                                                    | Microsoft<br>Authenticator                                         |                                                                                                    | Verify Code                                                                       |
| LastPass<br>Authenticator                                                                                                    | Authy 2-Factor<br>Authenitication                                  | If you can't scan the QR code?<br>If you can't scan the QR code please<br>enter the below secret manually into<br>your authenticator application on<br>your device. You must set your new<br>secret to be 'time-based' and six<br>characters long. |                                                                                   |
| Cancel                                                                                                    | (                                                                  | VZYEU HXNL<br>MYYD2X                                                                                                    | Complete Setup                                                                    |

6. Enter the verification code from the authenticator app in the box under **Step 4**, and click **Verify Code**. The code will be verified, and the screen will show a Verification

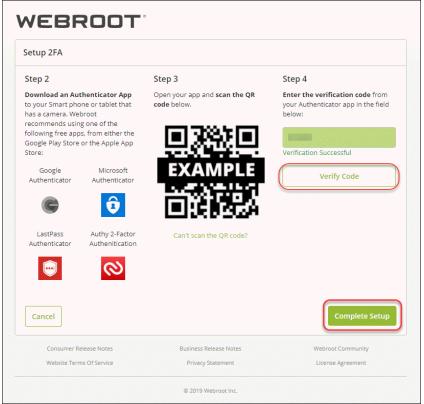

Successful message. Click **Complete Setup** to finish setting up 2FA.

**Note:** If you receive a Verification Unsuccessful message when entering the code, you will need to enter a new code from the authenticator app as codes are only valid for 30 seconds, and click **Verify Code**.

7. 2FA is now enabled, and the Congratulations screen will display. Click **Go to Console** to log into the Management Console using 2FA.

The authenticator app will supply the authentication code you will be prompted to

enter at login which replaces the Security Code.

| Congratulations, you have now   | completed Webroot 2FA setup.                                                                 |                                    |
|---------------------------------|----------------------------------------------------------------------------------------------|------------------------------------|
|                                 | with you the next time you log into your of<br>viously used the Security code to log in, 2F/ |                                    |
|                                 |                                                                                              |                                    |
| hank you for choosing Webroot.  |                                                                                              |                                    |
| 'hank you for choosing Webroot. |                                                                                              | Go to Console                      |
| Fhank you for choosing Webroot. | Business Release Notes                                                                       | Go to Console<br>Webroot Community |

**Note:** The Security Code will be stored for your account and will be used if 2FA is disabled.

8. An email from <u>no-reply@webrootanywhere.com</u> will be sent to you informing you that 2FA has been enabled for your account.

|               | Tue 11/5/2019 10:45 AM                                                                                          |
|---------------|----------------------------------------------------------------------------------------------------|
| N             | no-reply@webrootanywhere.com                                                                                    |
| 0             | IMPORTANT- Account Information                                                                                  |
| То 🔴          |                                                                                                    |
| Hello,        |                                                                                                    |
| The account   | associated with this email address has had 2 Factor Authentication enabled.                                     |
| If this was n | ot you please check your settings or if you need additional assistance please contact a support representative. |
| Thank you,    |                                                                                                    |
| The Webroo    | ot Team                                                                                                    |

Continue with Logging into your account.

## Logging into your account

#### To log into your account on the management website:

- 1. Go to my.webrootanywhere.com.
- 2. Enter the email address and password you specified when you registered.
- 3. Click the **Log in** button.

| Log In                   |                                | Create Account    |
|--------------------------|--------------------------------|-------------------|
| Email / Phone            |                                |                   |
|                          |                                |                   |
| Password                 |                                | Forgotten Passwor |
|                          |                                |                   |
|                          | Log In                         |                   |
| Look                     | ing to renew your license? Get | Started           |
| Consumer Release Notes   | Business Release Notes         | Webroot Community |
|                          | Privacy Statement              | License Agreement |
| Website Terms Of Service |                                |                   |
| Website Terms Of Service | © 2019 Webroot Inc.            |                   |

4. If you have enabled 2FA, enter the code from your Mobile Authenticator app and click **Confirm**. If you do not have 2FA enabled, enter the requested characters from your personal security code in the prompt and click **Log in**.

This personal security code was defined when you created a Webroot account. Every time you log in, the management website will require this extra security step unless you have 2FA enabled. For more information about 2FA, see <u>Enabling two-factor</u> <u>authentication (2FA)</u>.

**Note:** If you forgot your password or security code, click the **Forgotten Password?** button. SecureAnywhere will prompt you to enter your email address and sends you an email message containing a link for resetting your password.

Continue with Features of the management website.

## Features of the management website

**Note:** The options that display depend on which SecureAnywhere editions you purchased, for example, <u>WSA AntiVirus</u>, <u>WSA Internet Security Plus</u>, or <u>WSA</u> <u>Complete</u>.

Refer to the following table for further information about the features on the Webroot management website:

| FEATURE                                 | DESCRIPTION                                                                                                    |
|-----------------------------------------|----------------------------------------------------------------------------------------------------|
| PC Security                             | Get a global view into all your PCs with SecureAnywhere installed.<br>Using a web browser from a remote location, you can see whether<br>your computers are secure or infected.                                                                                                    |
|                                         | <b>Note:</b> Mac Security is included in the SecureAnywhere website.                                                                                                    |
| Mobile Security                         | Get a global view into all your smartphones and tablets with<br>SecureAnywhere installed. If necessary, you can remotely locate a<br>missing mobile device with the <u>Lost Device Protection</u> feature.                                                                                                    |
| Password Manager<br>Powered by LastPass | Access your saved passwords and profiles, if your SecureAnywhere edition includes the <u>Passwords</u> feature. For example, if you can't remember your login to a banking site, you can go to the Passwords panel and view your user name and password.<br>For more information, see <u>Getting Started With Passwords</u> . |

| FEATURE           | DESCRIPTION                                                                                                    |
|-------------------|----------------------------------------------------------------------------------------------------|
| Users             | Allows you to add users to your console.<br>For more information, see <u>Adding Users</u> .                                                                                                    |
| Keycodes          | Allows you to purchase and add keycodes to protect your devices.<br>For more information, see <u>Adding PCs</u> and <u>Adding Mobile</u><br><u>Devices</u> .                                                                      |
| Downloads         | Allows you to download SecureAnywhere for your PC or Mac<br>device, as well as your mobile devices, if you have mobile<br>protection.<br>For more information, see <u>Adding PCs</u> and <u>Adding Mobile</u><br><u>Devices</u> . |
| Webroot Community | Enables you to interact with other Webroot users on the Community<br>Forum, discuss security news, suggest features and access our<br>knowledge base.                                                                             |

# **Chapter 3: Managing Your Account**

To manage your account, see the following topics:

| Adding Devices With Different Keycodes       |    |
|----------------------------------------------|----|
| Managing Consoles                            |    |
| Changing Default Console Names               | 23 |
| Adding Consoles                              |    |
| Switching Between Consoles                   |    |
| Adding Users                                 |    |
| Editing Account Settings                     |    |
| Adding Your Name, Phone Number, or Time Zone | 31 |
| Disabling 2FA                                |    |
| Changing Your Password                       |    |
| Changing Your Security Code                  |    |
| Changing Your Security Question              | 34 |

## **Adding Devices With Different Keycodes**

If you installed SecureAnywhere on multiple PCs using the same multi-license keycode, the SecureAnywhere website displays information for these PCs after a scan runs on each one. If you installed another Webroot product on a device that uses a different keycode, you must manually add that keycode to your account, as described in this section.

#### To add a device to your account:

- 1. Make sure SecureAnywhere is installed on the device you want to manage.
- 2. Open your browser to the SecureAnywhere website at <u>my.webrootanywhere.com</u>.
- 3. In the Log in window, enter the email address and password you specified when you registered.

| Becure Anywhere.                                          |                                                                                                    |
|-----------------------------------------------------------|----------------------------------------------------------------------------------------------------|
| Log in  Email Address Password Log in Forgotten Password? | Create Account<br>Creating an account helps you manage your security across<br>multiple devices, with any Webroot product. It also makes it<br>easy to add new devices and help other people protect<br>theirs. |
| Renewing your license?                                    | More Information<br>Consumer Release Notes<br>Business Release Notes<br>Webroot Community                                                                                                    |

| Secure Anywhere.       |                     |
|------------------------|---------------------|
| Log in                 | Create Account      |
| Log in                 |                     |
| Email or Phone         | 0                   |
| Password               | Forgotten Password? |
| Log in                 |                     |
| Renewing your license? |                     |
| Get started            |                     |

- 4. Click the **Log in** button.
- 5. If you have multiple consoles, select the console under which you want to add the new keycode.

For more information, see <u>Managing Consoles</u>.

The Management Website console displays.

6. From the main menu, click the **Keycodes** tab.

SecureAnywhere displays the Manage Keycodes panel.

7. Click the **Add Product Keycode** button.

8. In the next panel, enter the new code and click **Add**.

SecureAnywhere verifies the code.

9. Run a scan on the device.

When the scan completes, it reports its status to the website.

## **Managing Consoles**

When you first registered an account, SecureAnywhere organized your managed devices into a single console. A console is a collection of one or more devices running a Webroot product. If needed, you can create multiple consoles, which can be convenient if you are managing devices for different people and different purposes.

For example, a small business owner might want to create consoles for home and business. The home console could include the laptops and mobiles devices of family members. The business console could include laptops and mobile devices of employees. By creating these separate consoles, the administrator has simplified views into the devices used by family or by employees.

This topic contains the following procedures:

- <u>Changing Default Console Names</u>
- Adding New Consoles
- Switching Between Consoles

**Note:** A single console is sufficient for most people.

### **Changing Default Console Names**

After you first create an account, SecureAnywhere automatically organizes your devices into a default console called *Unnamed Console*. If needed, you can change it to a more meaningful name.

#### To change the default console name:

- 1. Open your browser and go to <u>my.webrootanywhere.com</u>. For more information, see <u>Logging into your account</u>.
- 2. From the Console Name drop-down menu, select Rename.

|        | Home ^ | ⑦ ✓ | , |
|--------|--------|-----|---|
| Rename |        |     |   |

<sup>3.</sup> In the Name field in the Renamed Console window, enter a new name for the console, using alphanumeric characters and spaces only.

| Rename Console  |      |  |
|-----------------|------|--|
| Name            |      |  |
| Home Sweet Home |      |  |
|                 | Save |  |

4. Click the **Save** button.

| Rename Console  | × |
|-----------------|---|
| Name            |   |
| Home Sweet Home |   |
| Save Cancel     |   |

### **Adding Consoles**

If you manage multiple devices for friends or employees, you might want to organize them into separate consoles.

### To add a console:

- 1. Obtain a new keycode from Webroot for the devices that will be managed in the new console. Install SecureAnywhere on those PCs with that new keycode.
- 2. Open your browser to the SecureAnywhere website at <u>my.webrootanywhere.com</u>.
- 3. Instead of logging in to your account, click the **Sign up now** button.

The system displays the same registration page you used to create your account.

| Secu                        | reAnyv       | vhere.         |
|-----------------------------|--------------|----------------|
| Log in                      |              | Create Account |
| Create Account              |              |                |
| Webroot Product Keycode     |              |                |
|                             |              |                |
| Email Address               |              |                |
|                             |              |                |
| Repeat Email Address        |              |                |
| Password                    |              |                |
|                             |              |                |
| Strength:                   |              |                |
| Repeat Password             |              |                |
|                             |              |                |
| Your Personal Security Code |              |                |
|                             |              |                |
| Security Question           |              |                |
| Grandfather's occupation    |              | •              |
| Security Answer             |              |                |
|                             |              |                |
|                             | Register Now |                |

- 4. In the Webroot Product Keycode field, enter the new keycode.
- <sup>5.</sup> In the remaining fields, enter your existing account information for the email address, password, security code, and security questions and answers.

| FIELD                          | DESCRIPTION                                                                                                    |
|--------------------------------|----------------------------------------------------------------------------------------------------|
| Email Address                  | Enter your email address, which will also be used for your login<br>name. Your account activation confirmation will be sent to this<br>address.                                                                                                    |
| Password                       | Enter a minimum of nine characters. Your password must contain at<br>least 6 alphabetic characters and 3 numeric characters. Your<br>password can be longer than the required 9 characters. It can include<br>special characters, except for angle brackets: < and >. Your<br>password is case sensitive.<br>As you type, the Strength meter shows how secure your password is.<br>For optimum security, you should make your password as strong as<br>possible. |
| Your Personal<br>Security Code | Enter a word or number, which will be used for an extra security step<br>after you enter the password during login. Use a code that is easy to<br>remember, using a minimum of 6 characters.<br>Every time you log in, you must also enter two random characters of<br>this code. For example, if your code is 123456 and it prompts you for<br>the fourth and sixth character, you would enter 4 and 6. Your<br>Personal Security Code is case sensitive.       |

| FIELD             | DESCRIPTION                                                                                                    |
|-------------------|----------------------------------------------------------------------------------------------------|
| Security Question | Select a question from the drop-down list. If you later forget the details of your login, you need to provide the answer to this question to retrieve the information. |
| Security Answer   | Type an answer to your security question. The Security Answer is case-sensitive.                                                                                       |

6. Click the **Register Now** button.

Because you already created an account using your email address, SecureAnywhere recognizes your information. The system prompts you to create a new console for the device.

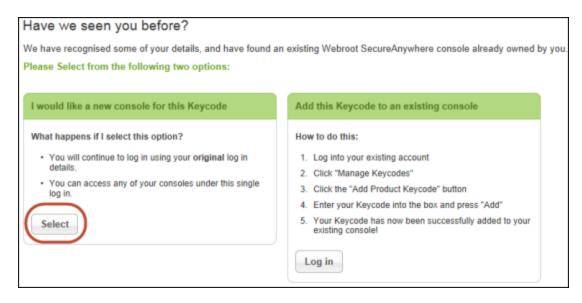

7. Click the **Select** button in the left panel to add a new console.

SecureAnywhere creates the console and prompts you to log in.

8. Log in with your account information.

A panel similar to the following example displays.

9. Select the new **Unnamed Console**. You can rename it later, as described above.

|                                |                    | Home ⑦ ~ ~        |
|--------------------------------|--------------------|-------------------|
| Business and Consumer Consoles |                    |                   |
| Console Name                   | Keycodes           | Devices Purchased |
| Home                           | 2 (1 Expired) View | 1                 |
| Unnamed Console                | -                  | - 2               |
| Aunt Edna's Site               | 1 (1 Expired) View | 3                 |

Your new console shows any device that use the keycode you entered.

### **Switching Between Consoles**

#### To switch between two consoles:

1. When you are inside of a console, from the Console Name drop-down menu, select the console you want to switch to.

|            | Home $\stackrel{\sim}{_{\sim}}$ (?) $\stackrel{\vee}{_{\sim}}$ |  |
|------------|----------------------------------------------------------------|--|
| ල් Rename  |                                                                |  |
| Site One   |                                                                |  |
| Site Two   | >                                                              |  |
| Site Three | >                                                              |  |

The console you selected displays.

## **Adding Users**

SecureAnywhere allows you to add other users to your account. You can then give them permission to access security-related information on their devices using your account website.

### To add a user:

- 1. Use your internet web browser to go to <u>my.webrootanywhere.com</u>, and logon with the email address and password you specified when you registered.
- 2. The Confirm Logon window displays where you will be asked to enter two randomly selected characters from your Security Code, or if you have two-factor authentication enabled (2FA), you will be prompted to enter your Authentication Code from your mobile authenticator app and click Confirm and/or Log in.
- 3. On the homepage of the management website, click the **Users** tab.
- 4. Click the **Create User** button. The Create New User window displays.
- 5. In the Email Address field, enter an email address for this user.
- 6. In the Time Zone field, click the **Pencil** icon to the right of the field, then type the country, region, or city to display a drop-down menu of choices.
- 7. If needed, select the **Do you wish to give this user Console access?** checkbox to give this user access to your account.

When you select the **Do you wish to give this user Console access?** checkbox, additional fields display.

- 8. From the SecureAnywhere drop-down menu, select one of the following permission levels:
  - **Basic** Grants limited access to consoles and account settings
  - Admin Grants full access to all keycodes, users, and account settings in Webroot portals.

SecureAnywhere is the home page of <u>my.webrootanywhere.com</u>. From here, the user can access the other Webroot portals, for example, PC Security, Mobile Security, etc.

- 9. From the PC Security drop-down menu, select one of the following permission levels:
  - **Basic** Grants read-only access
  - Admin Grants full access.

PC Security is the portal for viewing scan status on the PCs and sending commands to the PCs. For more information, see <u>Viewing PC Statuses</u>.

- 10. From the Mobile Security drop-down menu, select one of the following permission levels.
  - **Basic** Grants read-only access.
  - Admin Grants read-only access.

Mobile Security is the portal for viewing scan status on the mobile devices and for sending commands to the devices. For more information, see <u>Adding Mobile Devices</u>

11. If needed, select the **Passwords** checkbox to give this user access to the Passwords feature. For more information, see Getting Started With Passwords.

When you select the **Passwords** checkbox, additional fields display.

- To enable service for this user, select the **Passwords** checkbox.
- To associate a keycode with the Password feature, from the **Select a keycode** drop-down menu, select the keycode to associate.
- 12. When you're done, click the **Create User** button.

Webroot sends a confirmation email with an initial password to the address you specified. The user opens the email, clicks the link, pastes in the initial password, and enters a new password in the form provided. Once this process is complete, the new user can log in to the Webroot account.

### **Editing Account Settings**

An account defines your user details such as login name, password, etc., and access permissions. You can add or change any of the account settings, except the email address specified for your login name.

This topic contains the following procedures:

- Editing Account Settings
- Adding Your Name, Number, or Time Zone
- Disabling two-factor Authentication
- <u>Changing Your Password</u>
- <u>Changing Your Security Code</u>
- <u>Changing Your Security Question</u>

#### To edit account settings:

- 1. Open your browser and go to <u>my.webrootanywhere.com</u>. For more information, see <u>Logging into your account</u>
- 2. In the upper-right corner of the Management Console, click your email address and then select **Account Settings** from the drop-down menu.

SecureAnywhere displays the Account Settings page.

3. Click either the **Edit Details** button or any of the **Change** buttons to edit information.

### Adding Your Name, Phone Number, or Time Zone

If needed, you can add your name, contact information, and the time zone where your PCs are located. You can also include a Display Name, which displays in the Manage Users panel. For more information, see <u>Adding Users</u>.

- 1. Access your account settings as described above.
- 2. Click the **Edit Details** button to edit the Name, the Display Name, the phone, or time zone.

| Secure Anywhere. |                   |        |          |           |  |               |    | ~ | (?) ~ |  | ~ |  |
|------------------|-------------------|--------|----------|-----------|--|---------------|----|---|-------|--|---|--|
| Home             | Mobile Protection | Admins | Keycodes | Downloads |  |               |    |   |       |  |   |  |
| Accou            | Account Settings  |        |          |           |  |               |    |   |       |  |   |  |
| Edit D           | Edit Details      |        |          |           |  |               |    |   |       |  |   |  |
| User Detai       | User Details      |        |          |           |  |               |    |   |       |  |   |  |
| Name             |                   |        |          |           |  |               |    |   |       |  |   |  |
| Display Na       | Display Name      |        |          |           |  |               |    |   |       |  |   |  |
| Email            |                   |        |          |           |  |               |    |   |       |  |   |  |
| Office Pho       | ne                |        |          |           |  |               |    |   |       |  |   |  |
| Mobile Ph        | one               |        |          |           |  |               |    |   |       |  |   |  |
| Time Zone        | 9                 |        |          |           |  | (UTC/GMT)     |    |   |       |  |   |  |
| Password         |                   |        |          |           |  | ******* Chang | je |   |       |  |   |  |
| Security C       | ode               |        |          |           |  | ***** Chang   | je |   |       |  |   |  |
| Security Q       | uestion           |        |          |           |  | ******* Chang | je |   |       |  |   |  |

The Admin Details tab displays.

- 3. Enter or change the information, then click the **Save Details** button.
- 4. If you are the Admin for your account, you can also change access rights by clicking the Access & Permissions tab. For a description of permissions, see <u>Adding Users</u>.

### **Disabling 2FA**

If your need to disable 2FA, you can do it on the Account Settings page of the Management Console.

- 1. Go to the Account Settings page as described above.
- 2. Click the Disable button next to 2FA.
- 3. You will need to enter your Email/Phone number that is associated with your account (if it is not already pre-filled with your information), and click **Continue**.
- 4. Open your mobile authenticator app on your smart phone, enter the **Authentication Code**, and click **Continue**.
- 5. Click the **Disable 2FA** button.

### **Changing Your Password**

You entered a password when you created the account. If needed, you can change it in Account Settings.

- 1. Access your account settings as described above.
- 2. Click the **Change** button next to the **Password** field.

The **Change Password** window displays.

- 3. In the **Current Password** field, enter your current password.
- 4. In the **New Password** field, enter your new password.

Your password must be at least nine characters long and contain at least six alphabetic characters and three numeric characters. Your password can be longer than the required nine characters. It can include special characters, except for angle brackets: < and >. Your password is case sensitive.

As you type, the Strength meter shows how secure your password is. For optimum security, you should make your password as strong as possible.

- 5. In the **Repeat New Password** field, enter the same characters as you did in the **New Password** field.
- 6. When you're done, click the **Change Password** button.

### **Changing Your Security Code**

You defined a security code when you created the account. As an extra security step, the SecureAnywhere website prompts you for this code right after you log in. If needed, you can change the code.

- 1. Access your account settings as described above.
- 2. Click **Change** next to the Security Code field.

The Change Security Code window displays.

3. In the **New Personal Security Code** field, enter a word or number.

Use a code that is easy to remember, using a minimum of six characters. Every time you log in, you must also enter two random characters of this code. For example, if your code is 123456 and it prompts you for the fourth and sixth character, you would enter 4 and 6. Your Personal Security Code is case sensitive.

- 4. In the **Enter Password** field, enter your current password.
- 5. When you're done, click the **Change Security Code** button.

### **Changing Your Security Question**

The security question allows Webroot to identify your account if you forget your user name, password, or security code. If you answer the question correctly, we can retrieve the login information for you.

- 1. Access your account settings as described above.
- 2. Click **Change** next to the Security Question field.

The **Change Security Question** window displays.

- 3. From the **New Security Question** drop-down menu, select a security question.
- 4. In the **New Security Answer** field, type an answer.
- 5. In the **Enter Password field**, enter your current password.
- 6. When you're done, click the **Change Security Question** button

# Chapter 4: Using PC Security

To use PC security, see the following topics:

| Viewing PC Statuses                       |  |
|-------------------------------------------|--|
| Adding PCs                                |  |
| Editing PC Security Settings              |  |
| Viewing PC Scan Information               |  |
| Scanning PCs Remotely                     |  |
| Running System Optimizer Remotely         |  |
| Deactivating PCs                          |  |
| Locking, Shutting Down, or Restarting PCs |  |
|                                           |  |

### **Viewing PC Statuses**

From the website, you can globally review status information for your PCs. Status information includes scan results and license information.

**Note:** To view PC status, you must first install SecureAnywhere on the PC, enter your Webroot account credentials when prompted, then allow SecureAnywhere to run a scan.

#### To view the PC status:

- 1. Open your browser and go to <u>my.webrootanywhere.com</u>. For more information, see <u>Logging into your account</u>.
- 2. Click the **PC Security** tab or click the **Go to PC Security** button.

The PC Security panel displays, listing all the devices associated with this account.

3. You can customize what devices are displayed by selecting an option from the **View** drop-down. You can also switch between a list view and an icon view by clicking the **Icon/List** button in the upper right:

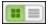

|           | About | Scan Information | Commands             | ×     |
|-----------|-------|------------------|----------------------|-------|
|           | W     | NDOWS8 (Edit)    |                      |       |
|           | Last  | Scan             | Mar 18, 2015 12:44   |       |
|           | Last  | Scan Duration    | Approx. 34 secs      |       |
| Protected | Last  | Infected         | Never Infected       |       |
|           | Soft  | vare Version     | 8.0.7.33             |       |
|           | Keyd  | code             | xxxx-xxxx-xxxx-      | XXXX  |
|           | Licer | nse Duration     | 190 Days Remaining   |       |
|           | Secu  | ırity Setting 🔞  | User Configuration ( | Edit) |
|           |       |                  |                      |       |

4. You can view more details by clicking an individual PC.

5. In the About panel, you can view details about recent scans, the software version, keycode, and days remaining on your license.

You can also remotely change the security setting. For more information, see <u>Editing</u> <u>PC Security Settings</u>.

## Adding PCs

If you purchased a multi-license edition, you can install SecureAnywhere on additional PCs using the same keycode. The SecureAnywhere website will display information about these PCs after a scan runs on each one, as described in this section. If you used a different keycode to install SecureAnywhere, follow the instructions in <u>Adding Devices With Different Keycodes</u>.

#### To view all PCs associated with your account:

- 1. Install SecureAnywhere on each PC, using your multi-seat license keycode.
- 2. When SecureAnywhere prompts for your account information, enter your user name, which is your email address, and password.
- 3. At the end of the installation routine, wait for SecureAnywhere to finish scanning the PC. Do not cancel the scan.

Once the PC is scanned, SecureAnywhere reports into your account and adds the PC to the account website.

4. Open your browser and go to <u>my.webrootanywhere.com</u>. For more information, see <u>Logging into your account</u>.

The new PC displays in the PC Security panel. By default, SecureAnywhere displays the machine name

5. Click the newly installed PC's icon to open its information panel.

The Security panel for that computer displays.

|           | About | Scan Information | Commands             | ×     |
|-----------|-------|------------------|----------------------|-------|
|           | W     | INDOWS8 (Edit)   |                      |       |
|           | Las   | t Scan           | Mar 18, 2015 12:44   |       |
|           | Las   | t Scan Duration  | Approx. 34 secs      |       |
| Protected | Las   | t Infected       | Never Infected       |       |
|           | Sof   | tware Version    | 8.0.7.33             |       |
|           | Key   | code             | xxxx-xxxx-xxxx       | XXXX  |
|           | Lice  | ense Duration    | 190 Days Remaining   |       |
|           | Sec   | curity Setting 😨 | User Configuration ( | Edit) |
|           |       |                  |                      |       |

6. To change the PC's displayed name, click the **Edit** link. Enter a new name and then click the green check mark next to the field to confirm.

## **Editing PC Security Settings**

You can use the SecureAnywhere website to remotely change a PC's security setting to a higher or lower level of protection, as described in this section. These levels of protection are a combination of SecureAnywhere's heuristic settings, which include:

- Advanced Heuristics Analyzes new programs for suspicious actions that are typical of malware.
- **Age Heuristics** Analyzes new programs based on the amount of time the program has been in the community. Legitimate programs are generally used in a community for a long time, but malware often has a short life span.
- **Popularity Heuristics** Analyzes new programs based on statistics for how often the program is used in the community and how often it changes. Legitimate programs do not change quickly, but malware often mutates at a rapid pace. Malware may install as a unique copy on every computer, making it statistically unpopular.

These heuristic settings are applied to separate areas of your computer, including the local drive, USB drives, the Internet, the network, CD/DVDs, and when your computer is offline. For more information, see <u>Adjusting Heuristics</u> in the <u>Webroot SecureAnywhere PC User</u> <u>Guide</u>.

By default, PC security is set to User Configuration, which means that you can control the settings from the SecureAnywhere main interface on the PC. If you use the SecureAnywhere website to switch the security from User Configuration to one of the other levels, it overrides SecureAnywhere's local settings on the PC.

#### To edit the PC security setting:

- 1. Open your browser and go to <u>my.webrootanywhere.com</u>. For more information, see <u>Logging into your account</u>.
- 2. Click the **PC Security** tab or click the **Go to PC Security** button.

The PC Security panel displays.

3. Click the PC that you want to modify.

The Security panel for that computer displays.

|           | About     | Scan Information | Commands               | ×    |
|-----------|-----------|------------------|------------------------|------|
|           | W         | INDOWS8 (Edit)   |                        |      |
|           | Last Scan |                  | Mar 18, 2015 12:44     |      |
|           | Las       | t Scan Duration  | Approx. 34 secs        |      |
| Protected |           | t Infected       | Never Infected         |      |
|           | Sof       | tware Version    | 8.0.7.33               |      |
|           | Key       | /code            | xxxx-xxxx-xxxx-xx      | xxx  |
|           | Lice      | ense Duration    | 190 Days Remaining     |      |
|           | Sec       | curity Setting 😨 | User Configuration (Ed | lit) |
|           |           |                  |                        |      |

- 4. In the Security Setting line, click the **Edit** link.
- 5. Click the drop-down arrow to open protection options.

To learn about what the four levels of protection will provide such as low, medium, high, or maximum, click the blue question mark next to Security Setting to display an information panel.

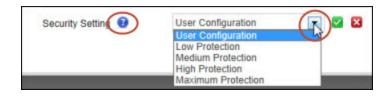

- 6. Select from these options:
  - **User Configuration** Security settings are controlled by the main interface on the computer.

- **Low** All heuristics are set to Low. This is limited protection, which might be convenient for software developers and highly technical users who run beta versions of software and don't want those applications being blocked.
- **Medium** Heuristics are set to our recommended combination of Low, Medium, and High. This setting is for normal, daily use.
- **High** All heuristics are set to High. Only use this setting if you suspect the PC is at risk. This setting results in a high number of alerts, which may block legitimate programs as well as malware.
- **Maximum** Most heuristics are set to Maximum. Only use this setting if you suspect the PC is infected. This setting results in a high number of alerts, which may block legitimate programs as well as malware.
- 7. Click the **Green** checkmark to apply the new setting.

If you change a setting to Low, Medium, High, or Maximum, it overrides SecureAnywhere's local settings on the PC.

### **Viewing PC Scan Information**

You can remotely view detailed scan results for each PC in your account. Details include whether your computers are secure or infected.

#### To view scan information for a PC:

- 1. Open your browser and go to <u>my.webrootanywhere.com</u>. For more information, see <u>Logging into your account</u>.
- 2. Click the **PC Security** tab or click the **Go to PC Security** button.

The PC Security panel displays.

3. Click the PC that you want to view.

The Security panel for that computer displays.

|           | About                           | Scan Information | Commands                  | × |
|-----------|---------------------------------|------------------|---------------------------|---|
|           | W                               | INDOWS8 (Edit)   |                           |   |
|           | Last Scan<br>Last Scan Duration |                  | Mar 18, 2015 12:44        |   |
|           |                                 |                  | Approx. 34 secs           |   |
| Protected |                                 | t Infected       | Never Infected            |   |
|           | Sof                             | tware Version    | 8.0.7.33                  |   |
|           | Key                             | /code            | xxxx-xxxx-xxxx-xxxx       |   |
|           | Lic                             | ense Duration    | 190 Days Remaining        |   |
|           | Sec                             | curity Setting 🔞 | User Configuration (Edit) |   |
|           |                                 |                  |                           |   |

- 4. Click the **Scan Information** tab.
  - The Scan Results panel displays the results of the last 10 scans on the PC, including the date and time, and the IP address the computer used.
  - The Recent Malicious files detected panel displays information for the last 10 malicious files that were detected on the PC.

| Scan Results Recent Mal | icious files detected |                       |  |
|-------------------------|-----------------------|-----------------------|--|
| ast Seen                | File Name             | Malware Group         |  |
| ep 16, 2013 21:48       | SURIV.DLL             | Uncategorized Malware |  |
| ep 10, 2013 19:24       | EICAR.COM             | W32.Eircar.Testvirus  |  |
| ep 16, 2013 21:47       | SURIV.EXE             | W32.Malware.Gen       |  |
|                         |                       |                       |  |
|                         |                       |                       |  |
|                         |                       |                       |  |
|                         |                       |                       |  |
|                         |                       |                       |  |
|                         |                       |                       |  |

5. For more information about an infection, click the **View Bads** link on the main Scan Results tab.

Another panel opens with the file name and the threat category, for example, Trojan, Adware, etc..

| can Date & Time   | Duration              | Result               | IP Address              |
|-------------------|-----------------------|----------------------|-------------------------|
| pr 29, 2013 16:38 | Approx. 1 min 23 secs | 🧭 Clean              | 66.35.53.251            |
| pr 29, 2013 16:35 | Approx. 1 min 19 secs | 🤡 Clean              | 66.35.53.251            |
| pr 29, 2013 16:27 | Approx. 9 min 25 secs | Infected - View Bads | 66.35.53.251            |
| File Name         |                       |                      | Malware Group           |
| 012-SEO-7521949   | 5.EXE                 |                      | W32.Adware.Mediaget.Gen |
|                   |                       |                      |                         |
|                   |                       |                      |                         |

### **Scanning PCs Remotely**

You can remotely scan a PC, if you are away from your computer and you suspect it might be infected, for example, you are at work and a family member contacts you that the computer is acting strangely.

#### To scan a PC remotely:

- 1. Open your browser and go to <u>my.webrootanywhere.com</u>. For more information, see <u>Logging into your account</u>.
- 2. Click the **PC Security** tab or click the **Go to PC Security** button.

The PC Security panel displays.

3. Click the **PC** you want to scan.

The Security panel for that computer displays.

| [         | About              | Scan Information | Commands           | ×      |
|-----------|--------------------|------------------|--------------------|--------|
|           | W                  | INDOWS8 (Edit)   |                    |        |
|           | Las                | t Scan           | Mar 18, 2015 12:44 |        |
|           | Last Scan Duration |                  | Approx. 34 secs    |        |
| Protected | Las                | t Infected       | Never Infected     |        |
|           | Sof                | tware Version    | 8.0.7.33           |        |
|           | Key                | code             | xxxx-xxxx-xxx      | x-xxxx |
|           | Lice               | ense Duration    | 190 Days Remainin  | g      |
|           | Sec                | curity Setting 😨 | User Configuration | (Edit) |
|           |                    |                  |                    |        |

4. Click the **Commands** tab.

The Commands panel displays.

|                               | About   | Scan Informat | tion | Commands                                      | ×    |
|-------------------------------|---------|---------------|------|-----------------------------------------------|------|
| Commands Sent Con             | mmands  |               |      |                                               |      |
| Scan<br>Scan the PC           |         | >             | 3    | Cleanup<br>Scan and quarantine malicious file | es > |
| System Optr<br>Run the System |         | >             | 8    | Lock PC<br>Lock the PC                        | >    |
| Restart PC<br>Restart the PC  |         | >             | U    | Shutdown PC<br>Shutdown the PC                | >    |
| Deactivate this c             | omputer | >             |      |                                               |      |
|                               |         |               |      |                                               |      |

- 5. Click one of the following scan types:
  - **Scan** Runs a scan on the PC and notifies you if it detected any threats, which allows you to decide whether to quarantine the files or not.
  - **Cleanup** Runs a scan on the PC and automatically quarantines files without notifying you.

|                                | About   | Scan Information | Commands                                       | × |
|--------------------------------|---------|------------------|------------------------------------------------|---|
| Commands Sent Con              | nmands  |                  |                                                |   |
| Scan<br>Scan the PC            |         | > 🔯              | Cleanup<br>Scan and quarantine malicious files |   |
| System Optin<br>Run the System |         |                  | Lock PC<br>Lock the PC                         | > |
| Restart PC<br>Restart the PC   |         |                  | Shutdown PC<br>Shutdown the PC                 | > |
| Deactivate Deactivate this co  | omputer | >                |                                                |   |

6. At the prompt, click the **Confirm** button.

The scan will run on the computer as soon as it receives the command, which should only take a minute or two.

### **Running System Optimizer Remotely**

You can remotely run the System Optimizer on a PC, if you are away from your computer and want to guard your privacy or hide your Internet traces, for example, you are at work and a family member wants to use your personal computer.

**Note:** For more information about the System Optimizer, see <u>Changing System</u> <u>Optimizer Settings</u> in the <u>WSA PC User Guide</u>.

#### To remotely run the System Optimizer on a PC:

- 1. Open your browser and go to <u>my.webrootanywhere.com</u>. For more information, see <u>Logging into your account</u>.
- 2. Click the **PC Security** tab or click the **Go to PC Security** button.

The PC Security panel displays.

3. Click the PC that you want to clean.

The Security panel for that computer displays.

|           | About | Scan Information | Commands               | ×   |
|-----------|-------|------------------|------------------------|-----|
|           | W     | INDOWS8 (Edit)   |                        | Ĭ   |
|           | Las   | t Scan           | Mar 18, 2015 12:44     |     |
|           | Las   | t Scan Duration  | Approx. 34 secs        |     |
| Protected | Las   | t Infected       | Never Infected         |     |
|           | Soft  | ware Version     | 8.0.7.33               |     |
|           | Key   | code             | xxxx-xxxx-xxxx-xx      | xx  |
|           | Lice  | ense Duration    | 190 Days Remaining     |     |
|           | Sec   | urity Setting 🔞  | User Configuration (Ed | it) |
|           |       |                  |                        |     |

4. Click the **Commands** tab.

The Commands panel displays.

|                               | About    | Scan Information | Commands                                       | <b>x</b> |
|-------------------------------|----------|------------------|------------------------------------------------|----------|
| Commands Sent Co              | mmands   |                  |                                                |          |
| Scan<br>Scan the PC           |          | > 🔯              | Cleanup<br>Scan and quarantine malicious files | >        |
| System Optr<br>Run the System |          |                  | Lock PC<br>Lock the PC                         | >        |
| Restart PC<br>Restart the PC  |          |                  | Shutdown PC<br>Shutdown the PC                 | >        |
| Deactivate Deactivate this c  | computer | >                |                                                |          |

5. Click the **System Optimizer** button.

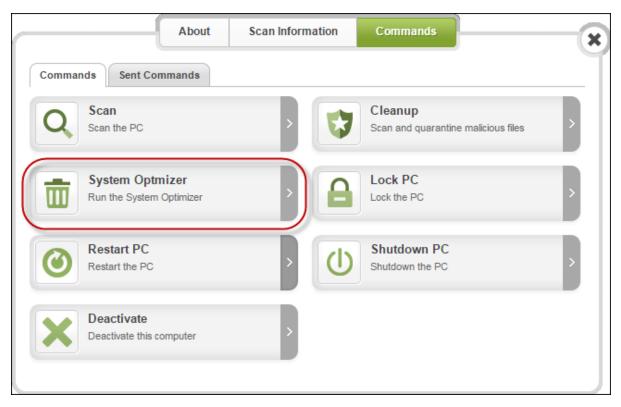

The cleanup will run on the computer as soon as it receives the command, which should only take a minute or two.

6. At the prompt, click **Confirm**.

## **Deactivating PCs**

Deactivating a PC removes it from the PC Security panel and removes the SecureAnywhere application from that computer. You may want to deactivate a PC if you:

- No longer use a PC that had SecureAnywhere installed.
- Are replacing a PC with a new machine and you want to transfer the license.

**Note:** Deactivating a PC is not reversible; that is, you cannot reactivate a PC without reinstalling the software.

#### To deactivate SecureAnywhere on a PC:

- 1. Open a browser and go to <u>my.webrootanywhere.com</u>.
- 2. Enter your email address and password and click the **Log in** button.
- 3. Click the **PC Security** tab or the **Go to PC Security** button.

The PC Security panel displays.

4. Click the PC that you want to deactivate.

The Security panel for that computer displays.

|           | About | Scan Information | Commands             | ×     |
|-----------|-------|------------------|----------------------|-------|
|           | W     | INDOWS8 (Edit)   |                      |       |
|           | Las   | t Scan           | Mar 18, 2015 12:44   |       |
|           | Las   | t Scan Duration  | Approx. 34 secs      |       |
| Protected | Las   | t Infected       | Never Infected       |       |
|           | Soft  | ware Version     | 8.0.7.33             |       |
|           | Key   | code             | xxxx-xxxx-xxxx-      | xxxx  |
|           | Lice  | ense Duration    | 190 Days Remaining   |       |
|           | Sec   | urity Setting 😨  | User Configuration ( | Edit) |
|           |       |                  |                      |       |

5. Click the **Commands** tab.

The Commands panel displays.

|                               | About    | Scan Information | Commands                       | ×                 |
|-------------------------------|----------|------------------|--------------------------------|-------------------|
| Commands Sent Co              | mmands   |                  |                                |                   |
| Scan<br>Scan the PC           |          |                  | Cleanup<br>Scan and quarantine | e malicious files |
| System Opti<br>Run the System |          | •                | Lock PC<br>Lock the PC         | >                 |
| Restart PC<br>Restart the PC  |          | •                | Shutdown PC<br>Shutdown the PC | >                 |
| Deactivate Deactivate this of | computer | >                |                                |                   |

6. Click the **Deactivate** button.

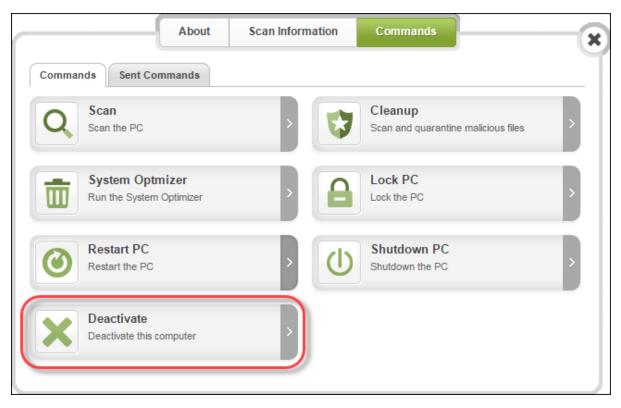

The Confirm window displays.

| Deactivate                                                                                                    |
|----------------------------------------------------------------------------------------------------|
| Are you sure you wish to deactivate this computer?                                                                                                    |
| Deactivating a computer will stop it from being shown<br>under the default PC list. This should be used to hide old<br>machines which are no longer used, or where the<br>Webroot software has since been uninstalled. |
| Confirm Cancel                                                                                                    |

#### 7. Click **Confirm**.

The system removes the computer from the PC Security list, and uninstalls Webroot SecureAnywhere application from the PC selected.

## Locking, Shutting Down, or Restarting PCs

You can remotely lock, shut down, or restart a remote PC from the website interface.

#### To issue one of these remote commands:

- 1. Open your browser and go to <u>my.webrootanywhere.com</u>. For more information, see <u>Logging into your account</u>.
- 2. Click the **PC Security** tab or click the **Go to PC Security** button.

The PC Security panel displays.

3. Click the PC that you want to lock, shut down, or restart.

The Security panel for that computer displays.

|           | About | Scan Information | Commands             | ×     |
|-----------|-------|------------------|----------------------|-------|
|           | W     | INDOWS8 (Edit)   |                      |       |
|           | Las   | t Scan           | Mar 18, 2015 12:44   |       |
|           | Las   | t Scan Duration  | Approx. 34 secs      |       |
| Protected | Las   | t Infected       | Never Infected       |       |
|           | Sof   | ware Version     | 8.0.7.33             |       |
|           | Key   | code             | xxxx-xxxx-xxxx       | -xxxx |
|           | Lice  | ense Duration    | 190 Days Remaining   |       |
|           | Sec   | urity Setting 😨  | User Configuration ( | Edit) |
|           |       |                  |                      |       |

4. Click the **Commands** tab.

The Commands panel displays.

|                                | About   | Scan Informat | ion | Commands                                       | × |
|--------------------------------|---------|---------------|-----|------------------------------------------------|---|
| Commands Sent Cor              | mmands  |               |     |                                                |   |
| Scan<br>Scan the PC            |         |               | 4   | Cleanup<br>Scan and quarantine malicious files | > |
| System Optin<br>Run the System |         | >             | 8   | Lock PC<br>Lock the PC                         | > |
| Restart PC<br>Restart the PC   |         | >             | U   | Shutdown PC<br>Shutdown the PC                 | > |
| Deactivate Deactivate this c   | omputer | >             |     |                                                |   |

- 5. From here, you can issue one of the following commands:
  - Lock Locks the PC by activating the Windows Login screen. A user name and password must be entered to log back in.
  - **Restart** Restarts the PC.
  - **Shutdown** Shuts down and turns off the PC.
- 6. At the prompt, select one of the following:
  - Lock
  - Restart
  - Shutdown
- 7. At the prompt, click **Confirm**.

The PC should receive the command in less than 2 minutes.

# Chapter 5: Using Mobile Security

To use PC security, see the following topics:

| Adding Mobile Devices                       |  |
|---------------------------------------------|--|
| Viewing Mobile Account Information          |  |
| Viewing Mobile Security Statuses and Alerts |  |
| Viewing Mobile Histories                    |  |
| Using Lost Device Protection Commands       |  |
| Changing Phone Numbers                      |  |
| Removing Mobile Devices                     |  |
| -                                           |  |

## Adding Mobile Devices

You can add Android smartphones, tablets, and other mobile devices to your Webroot account. You must first install one of the SecureAnywhere apps, which you can obtain by:

- Purchasing a SecureAnywhere edition that includes a license for mobile apps. These editions include <u>Complete</u> and <u>Internet Security Plus</u>.
- Purchasing the <u>standalone Premier app</u> for Android devices.
- Downloading the <u>free app</u> for Android devices.

To download and install Webroot apps, see the following knowledgebase article: <a href="http://www5.nohold.net/Webroot/Loginr.aspx?login=1&app=vw&solutionid=903">http://www5.nohold.net/Webroot/Loginr.aspx?login=1&app=vw&solutionid=903</a>.

**Note:** Website support for iOS devices is coming soon.

After you register the mobile device or create a Webroot account from the app, the device information will display in the SecureAnywhere website. For more information, see <u>Viewing</u> <u>Mobile Account Information</u>.

### **Viewing Mobile Account Information**

From the website, you can view mobile account information, including the keycode and license status.

#### To view the mobile account information:

- 1. Open your browser and go to <u>my.webrootanywhere.com</u>. For more information, see <u>Logging into your account</u>.
- 2. Click the **Mobile Security** tab or click the **Go to Mobile Security** button.
- 3. In the Mobile Security panel, you can view more details by clicking an individual device.

If needed, you can switch between a list view and an icon view by clicking the **Icon/List** button in the upper right:

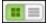

When the About panel displays, you can view details about the device model, keycode, and days remaining on your license.

|   | My Tablet (Ed    | it) · Prote | cted                      |  |
|---|------------------|-------------|---------------------------|--|
|   | About Your Dev   | ice         |                           |  |
|   | Device Make      |             | asus Transformer TF101    |  |
|   | Operating System |             | Android 3.2               |  |
|   | Product Key      |             | _                         |  |
| • | License Status   |             | Complete (1093 days left) |  |

4. To change the displayed name for your device, click the **Edit** link. Enter a new name and click **Save**.

### **Viewing Mobile Security Statuses and Alerts**

You can view detailed status and alerts for your mobile devices.

#### To view mobile security status:

- 1. Open your browser and go to <u>my.webrootanywhere.com</u>. For more information, see <u>Logging into your account</u>.
- 2. Click the **Mobile Security** tab or click the **Go to Mobile Security** button.
- 3. Click on the mobile device you want to view.

If needed, you can switch between a list view and an icon view by clicking the **Icon/List** button in the upper right:

|   | _ | _ | _ |
|---|---|---|---|
| - |   | _ |   |
|   | _ |   | - |
|   |   |   | _ |
|   |   |   | - |
|   |   |   |   |

4. Click the **Security Status** tab.

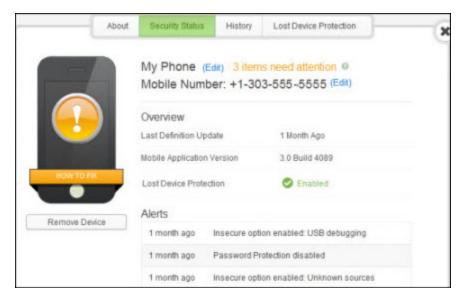

5. If your device is in a warning state, you can view more information by clicking the **X items need attention** link:

| Overview                     | There are some items that require your<br>attention:                    |
|------------------------------|-------------------------------------------------------------------------|
| a contract                   |                                                                         |
| Last Definition Update 1     | Insecure option enabled: USB debugging     Password Protection disabled |
| Mobile Application Version 3 | Insecure option enabled: Unknown     sources                            |
| Lost Device Protection       | Click the "How to fix" banner for more                                  |
|                              | Mobile Application Version 3                                            |

You can only fix an issue from the SecureAnywhere app on your mobile device. The main panel will provide options for fixing the issue.

## **Viewing Mobile Histories**

You can view a history of activity on the device, including information on the scan history and threat definition updates.

#### To view mobile history:

- 1. Open your browser and go to <u>my.webrootanywhere.com</u>. For more information, see <u>Logging into your account</u>.
- 2. Click the **Mobile Security** tab or click the **Go to Mobile Security** button.
- 3. Click on the mobile device for which you want to view the history.

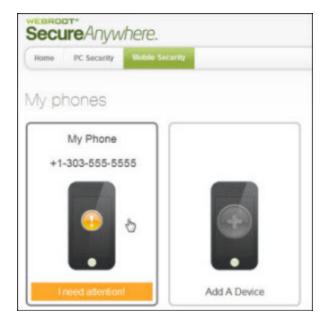

If needed, you can switch between a list view and an icon view by clicking the **Icon/List** button in the upper right:

4. Click the **History** tab.

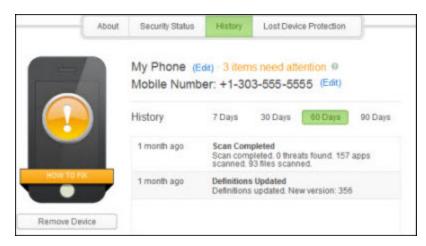

You can view a history for the past 7 Days, 30 Days, 60 Days, or 90 Days.

# **Using Lost Device Protection Commands**

Delete this text and replace it with your own content. Lost Device Protection helps you lock and locate a missing mobile device. You can issue the commands from the SecureAnywhere website or from another smartphone.

**Note:** Lost Device Protection commands will lock down your phone. To unlock it, you must enter your Webroot password. Make sure you remember your password before issuing the command.

### To issue a Lost Device Protection command:

- 1. Open your browser and go to <u>my.webrootanywhere.com</u>. For more information, see <u>Logging into your account</u>.
- 2. Click the **Mobile Security** tab or click the **Go to Mobile Security** button.
- 3. In the Mobile Security panel, click an individual device to view additional details.

To switch between a list view and an icon view, click the **Icon/List** button in the upper right:

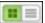

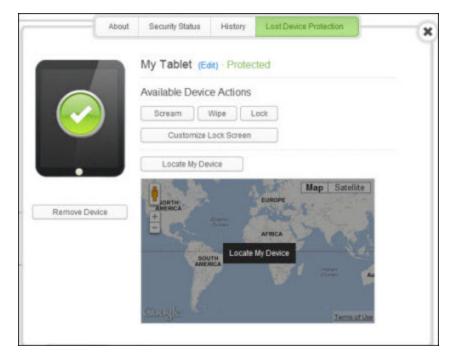

4. At the top of the panel, click the **Lost Device Protection** tab.

| COMMAND                                 | DESCRIPTION                                                                                                    |
|-----------------------------------------|----------------------------------------------------------------------------------------------------|
| Lock                                    | Remotely locks the device and prevents its unauthorized use.<br>Once it's locked, you must use your account password to<br>unlock it.                                                                                                    |
| Wipe (Premier/Complete<br>version only) | Immediately locks the device, then performs a factory reset to<br>remove everything on your device, including your personal<br>data, your apps, and your account.<br>Do not use this command unless you are absolutely sure that<br>your device is permanently lost and you want to completely<br>wipe it.<br>Before wiping data, SecureAnywhere turns off the Auto-sync<br>function so it won't delete anything you have previously<br>uploaded to the Gmail servers, such as contacts or calendar<br>entries. |
| Locate                                  | Locks your device, which is the same as the Lock command,<br>described above, then responds with a link to a Google Maps<br>page that displays your device's current location.<br><b>Note:</b> For the Locate command to work, the device<br>must have either a GPS, Wi-Fi, or a telephony<br>connection. Also, if your device does not support SMS<br>or if Webroot does not support your carrier, then you<br>must have logged into the Android Marketplace.                                                  |

| COMMAND               | DESCRIPTION                                                                                                    |  |  |  |
|-----------------------|----------------------------------------------------------------------------------------------------|--|--|--|
| Scream                | Locks your phone, which is the same as the Lock command,<br>described above, and then blasts a loud screaming noise from<br>your phone to help you locate the device or scare a thief.<br>The noise will continue for up to two minutes or until you<br>unlock the device with your password. |  |  |  |
| Customize Lock Screen | Locks your phone, which is the same as the Lock command,<br>described above, and displays a text message on its panel.<br>When you use this command, you can enter instructions for<br>returning the phone, such as <i>If found, call 555-5555</i> .                                          |  |  |  |

# **Changing Phone Numbers**

If you change your phone number, you can enter the new number in the SecureAnywhere website.

### To change a phone number:

- 1. Open your browser and go to <u>my.webrootanywhere.com</u>. For more information, see <u>Logging into your account</u>.
- 2. Click the **Mobile Security** tab or click the **Go to Mobile Security** button.
- 3. Click on the mobile device.

To switch between a list view and an icon view, click the **Icon/List** button in the upper right:

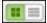

- 4. Next to the displayed phone number, click the **Edit** link.
- 5. Enter the new number and click **Save**.

## **Removing Mobile Devices**

If you no longer use a mobile device displayed in the SecureAnywhere website, you can remove it from the list.

### To remove a mobile device:

- 1. Open your browser and go to <u>my.webrootanywhere.com</u>. For more information, see <u>Logging into your account</u>
- 2. Click the **Mobile Security** tab or click the **Go to Mobile Security** button.
- 3. In the Mobile Security panel, click on the mobile device you want to remove.

To switch between a list view and an icon view, click the **Icon/List** button in the upper right:

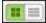

4. Below the device image, click the **Remove This Device** button.

|              | My Tablet (Ed                 | lit) · Prote | cted                      |  |
|--------------|-------------------------------|--------------|---------------------------|--|
|              | About Your Dev<br>Device Make | ice          | asus Transformer TF101    |  |
|              | Operating System              |              | Android 3.2               |  |
|              | Product Key                   |              | TEST                      |  |
| •            | License Status                |              | Complete (1090 days left) |  |
| Remove Devic |                               |              |                           |  |

**Note:** Be aware that removing a device from the website does not uninstall the app from your phone or tablet. If you power on the device again later and it

checks back in with the SecureAnywhere app, the device displays in this website.

# Chapter 7: Working With Passwords

To work with passwords, see the following topics:

| LastPass Overview                                    |  |
|------------------------------------------------------|--|
| Setting Up and Accessing LastPass for New Users      |  |
| Setting Up Your Account                              |  |
| Accessing Your Account                               |  |
| Setting Up and Accessing LastPass for Existing Users |  |
| Setting Up Your Account                              |  |
| Accessing Your Account                               |  |

## **LastPass Overview**

The Webroot® password management feature has gotten an upgrade. This feature, which is included as part of your Webroot subscription, is powered by LastPass®, the most trusted name in secure password management. With LastPass Premium, Webroot customers will receive the following benefits and more:

- **Password Vault** Store all your passwords and notes in your vault, where they can be organized and easily accessible in the future.
- Access on all Devices Save a password on one device and it's instantly available on every device. Your LastPass account is backed up and synced across all your devices, so you have access no matter where you are.
- Auto-fill and Save Save a password, address, or payment card once, and LastPass saves it in your vault for easy, one-click access.

To get started you will need to set up your LastPass account. Choose one of the following:

- Setting up and accessing LastPass if you are a new Webroot customer.
- Setting up and accessing LastPass if you are an existing Webroot customer.

# Setting Up and Accessing LastPass for New Users

Follow both parts of this procedure to set up and access LastPass if you are a new Webroot user.

- You will set up your account using the Management Website console.
- You can then access your LastPass account through the Management Website console.

### **Setting Up Your Account**

### To set up your account:

1. Go to the following URL:

https://my.webrootanywhere.com/

| Secure Anywhere |                               |                       |                         |                     |  |
|-----------------|-------------------------------|-----------------------|-------------------------|---------------------|--|
|                 | Log in                        |                       | Create Ac               | count               |  |
| Log in          |                               |                       |                         |                     |  |
| Email or Pho    | ne                            |                       |                         | ٢                   |  |
|                 |                               |                       |                         |                     |  |
| Password        |                               |                       |                         | Forgotten Password? |  |
| Log in          |                               |                       |                         |                     |  |
| Renewing you    |                               |                       |                         |                     |  |
|                 | Consumer Release Notes        | Business Release N    | lotes Webroot Co        | mmunity             |  |
|                 | © 2019 Webroot Inc. Privacy S | tatement Website Term | a of Service License Ag | reement             |  |

2. Click the **Create Account** button.

|                 | Log in                |                       | Create Account   |                 |
|-----------------|-----------------------|-----------------------|------------------|-----------------|
| Log in          |                       |                       |                  |                 |
| Email or Phone  |                       |                       |                  | ۲               |
|                 |                       |                       |                  |                 |
| Password        |                       |                       | Forg             | otten Password? |
|                 |                       |                       |                  |                 |
| Log in          |                       |                       |                  |                 |
|                 |                       |                       |                  |                 |
| Renewing your I | icense?               |                       |                  |                 |
| Get started     |                       |                       |                  |                 |
| С               | onsumer Release Notes | Business Release Note | s Webroot Commun | iity            |
|                 | 3                     | ) English 🔻           |                  |                 |

The Create Account window displays.

| Secure Anywhere.            |        |                |   |  |
|-----------------------------|--------|----------------|---|--|
| Log in                      |        | Create Account |   |  |
| Create Account              |        |                |   |  |
| Webroot Product Keycode     |        |                |   |  |
|                             |        |                |   |  |
| Email Address               |        |                |   |  |
|                             |        |                |   |  |
| Repeat Email Address        |        |                |   |  |
| Password                    |        |                |   |  |
|                             |        |                |   |  |
| Strength:                   |        |                |   |  |
| Repeat Password             |        |                |   |  |
|                             |        |                |   |  |
| Your Personal Security Code |        |                |   |  |
|                             |        |                |   |  |
| Security Question           |        |                |   |  |
| Grandfather's occupation    |        |                | · |  |
| Security Answer             | - 79 - |                |   |  |

- 3. In the Webroot Product Keycode field, enter the keycode you received when you purchased the product.
- 4. In the Email Address field, enter the email address associated with your account.
- 5. In the Repeat Email Address field, enter the email a second time.
- 6. In the Password field, enter a password for this account.
- 7. In the Repeat Password field, enter the password a second time.
- 8. In the Your Personal Security Code field, enter a two-digit number to secure your account for when you log in.

Enter a word or number, which will be used for an extra security step after you enter the password during login. Use a code that is easy to remember, using a minimum of six characters.

Every time you log in, you must also enter two random characters of this code. For example, if your code is 123456 and it prompts you for the fourth and sixth character, you would enter 4 and 6. Your Personal Security Code is case sensitive.

- 9. In the Security Question field, enter a security question that only you know the answer to.
- 10. In the Security Answer field, enter an answer to the security question.
- 11. From the Please select your storage region drop-down menu, select the area where you reside.

12. Click the **Register Now** button.

| Your Personal Security Code |              |   |
|-----------------------------|--------------|---|
| ••••••                      |              |   |
| Security Question           |              |   |
| Best childhood friend       |              | - |
| Security Answer             |              |   |
| Derby                       | l            |   |
| (                           | Register Now |   |
|                             |              |   |

SecureAnywhere displays a confirmation message and sends an email to the address you specified. This may take a few minutes.

|       | Secure Anywhere.                                                                                                    |
|-------|----------------------------------------------------------------------------------------------------|
| Thank | you for registering                                                                                                    |
|       | nks for registering your keycode. We have sent you a confirmation email which contains a link that<br>ble you to activate your console. |

13. Click the **Log in** button.

The Webroot SecureAnywhere Log in page displays.

- 14. In the Email or Phone field, enter your user name.
- 15. In the Password field, enter your password.

- 16. Click the **Log in** button.
- 17. At the personal security code prompt, type the requested characters and click the **Log in** button.

This personal security code was defined when you created a Webroot account. Every time you log in, SecureAnywhere will require this extra security step. Be aware that it prompts for two random characters of your code. For example, if your code is 123456 and it prompts you for the fourth and sixth characters, you would enter 4 and 6.

The Management Website console displays.

18. In the Password Manager Powered by LastPass area, click the **Set Up Now** button.

The following message displays: *Please be aware that this will activate your keycode if not already active and allow up to 15 minutes for this to become available.* 

| Are you sure you wish to enable the Passwords service for this account? |                                                                 |  |  |  |
|-------------------------------------------------------------------------|-----------------------------------------------------------------|--|--|--|
| Please be aware that this will activate your keycode if not already     | active and allow up to 15 minutes for this to become available. |  |  |  |
| Confirm                                                                 | Cancel                                                          |  |  |  |

19. Click the **Confirm** button.

The following message displays : *Please click the button below to complete setting up your LastPass account.* 

| Account Setup                                                               | × |
|-----------------------------------------------------------------------------|---|
| Please click the button below to complete setting up your LastPass account. |   |
| Continue                                                                    |   |

20. Click the **Continue** button.

The LastPass Welcome page displays.

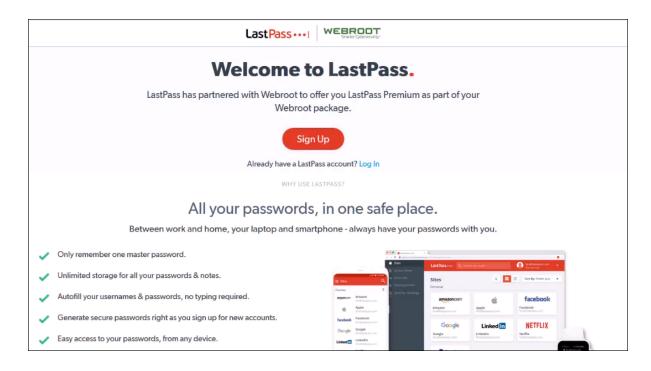

21. Click the **Sign Up** button.

The LastPass Create an account page displays.

| Create an account                                | or Log                   |
|--------------------------------------------------|--------------------------|
| Email                                            |                          |
| Master Password                                  | 0                        |
|                                                  | Strengt                  |
| Confirm Master Password                          | 0                        |
| Reminder (Optional)                              |                          |
| Create My Accoun                                 | t                        |
| y completing this form, I agree to the Terms and | l Privacy Policy. I want |
| receive promotional emails, unless I opt out.    |                          |

22. Create a LastPass account using and email address, password, and reminder word.

23. Click the **Create My Account** button.

The Webroot Welcome window displays.

24. Click the **Continue** button.

The Welcome to LastPass Premium page displays.

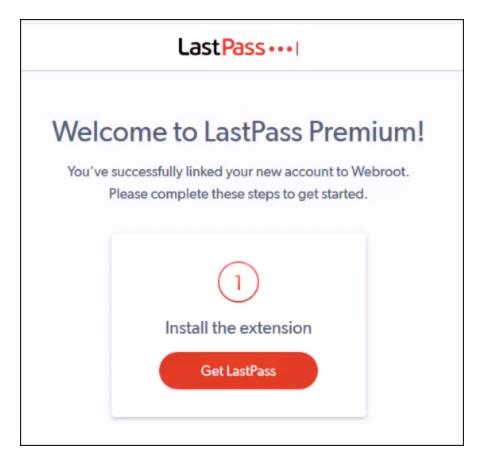

25. Click the **Get LastPass** button to install the LastPass extension.

### **Accessing Your Account**

Once you've set up your account, you can easily access your LastPass account and your passwords.

#### To access your account:

1. Go to the following URL:

https://my.webrootanywhere.com

2. Log in using your user name and password.

The Management Website console displays.

3. In the Password Manager Powered by LastPass area, click the **Manage Passwords** button.

The LastPass login page displays.

- 4. Enter your email and password.
- 5. Optionally, select the **Remember Me** checkbox.
- 6. Click the **Log in** button.

The LastPass dashboard displays.

# Setting Up and Accessing LastPass for Existing Users

Follow this procedure if you have already been using Password Manager via the Management Website console and want to migrate your passwords from Password Manager to LastPass. Then you can easily access your account.

- You will set up your account using the Management Website console.
- You can then access your LastPass account through the Management Website console.

### **Setting Up Your Account**

### To set up your account:

1. Go to the following URL:

https://my.webrootanywhere.com

| Log in                 |                              | Create Account      |
|------------------------|------------------------------|---------------------|
| Log in                 |                              |                     |
| Email or Phone         |                              | ٢                   |
|                        |                              |                     |
| Password               |                              | Forgotten Password? |
|                        |                              |                     |
| Log in                 |                              |                     |
|                        |                              |                     |
| Renewing your license? |                              |                     |
| Get started            |                              |                     |
| Consumer Release N     | lotes Business Release Notes | Webroot Community   |
|                        | English •                    |                     |

- 2. Log in using your user name and password.
- 3. Enter a word or number, which will be used for an extra security step after you enter the password during login. Use a code that is easy to remember, using a minimum of six characters.

Every time you log in, you must also enter two random characters of this code. For example, if your code is 123456 and it prompts you for the fourth and sixth character, you would enter 4 and 6. Your Personal Security Code is case sensitive.

The Website Management console displays.

4. In the Password Manager Powered by LastPass area, click the **Manage Passwords** button.

The Welcome to LastPass page displays.

| Welcome to LastPass.                                                                                                    |
|----------------------------------------------------------------------------------------------------|
| LastPass has partnered with Webroot to offer you LastPass Premium as part of your Webroot package.                                                                                                    |
| Get Started                                                                                                    |
| Have some questions? Read our FAQ                                                                                                    |
| ₩                                                                                                    |
| What is LastPass Premium?                                                                                                    |
| LastPass is a secure password manager that will not only remember and autofill all your passwords, but will also generate strong, unique passwords for all your accounts. No typing required.                                                                              |
| You can also store <b>addresses, credit cards, membership IDs,</b> and more safely so they're available when you need them, only one click away. LastPass goes everywhere you do, so passwords and personal information are <b>accessible from any device and browser.</b> |

5. Click the **Get Started** button.

The LastPass login page displays.

- 6. Enter your Webroot email and password. This will allow LastPass to security import your passwords from Webroot.
- 7. Optionally, select the **Remember Me** checkbox.
- 8. Click the **Log in** button.

The LastPass Create an Account page displays.

| <ul> <li>Set a unique password for y<br/>your Webroot account deta</li> </ul> | our LastPass account. Please note that<br>ils will remain unaltered.                                                                        |
|-------------------------------------------------------------------------------|----------------------------------------------------------------------------------------------------|
|                                                                               |                                                                                                    |
| Congratulations - you are                                                     | almost ready to begin using LastPass!                                                                                                    |
| Email                                                                         | JaneDoe@gmail.com                                                                                                    |
| Webroot Password                                                              |                                                                                                    |
| New Master Password                                                           |                                                                                                    |
|                                                                               | Requirements<br>• At least 12 character(s)<br>• At least 1 digit(s)<br>• At least 1 lowercase letter(s)<br>• At least 1 uppercase letter(s) |
|                                                                               | Tips <ul> <li>Consider using a passphrase</li> <li>For more Master Password tips, click here</li> </ul>                                     |
|                                                                               |                                                                                                    |
| Re-Enter New Master Password                                                  |                                                                                                    |

- 9. In the Webroot Password field, enter the password you used to log in to <a href="https://my.webrootanywhere.com">https://my.webrootanywhere.com</a>.
- 10. In the New Master Password field, enter a new password, which you will use to log into LastPass moving forward.

- 11. In the Re-Enter New Master Password, enter your master password again.
- 12. Optionally, in the New Password Reminder field, enter information to remind you which password you entered.
- 13. Click the **Save Master Password** button.
  - The Preparing New Login warning message displays: *Please leave the page open until the operation completes.*
  - The Welcome to LastPass page displays, indicating that your account has been successfully created.
- 14. Click the **Install LastPass** button to install the browser extension.

### **Accessing Your Account**

Follow this procedure to access your LastPass account through the Management Website console.

#### To access your account:

1. Go to the following URL:

https://my.webrootanywhere.com

- 2. Log in using your user name and password.
- 3. At the personal security code prompt, type the requested characters and click the **Log in** button.

This personal security code was defined when you created a Webroot account. Every time you log in, SecureAnywhere will require this extra security step. Be aware that it prompts for two random characters of your code. For example, if your code is 123456 and it prompts you for the fourth and sixth characters, you would enter 4 and 6.

The Website Management website displays.

4. In the Password Manager Powered by LastPass area, click the **Manage Passwords** button.

| Secure Anywhere.                                                                                                    |             |                 |               |       |          |           |
|----------------------------------------------------------------------------------------------------|-------------|-----------------|---------------|-------|----------|-----------|
| Home                                                                                                    | PC Security | Mobile Security | Backup & Sync | Users | Keycodes | Downloads |
| PC Security                                                                                                    |             |                 |               |       |          |           |
| Coading Data<br>PC Security →                                                                                                    |             |                 |               |       |          |           |
| Password Manager Powered by LastPass                                                                                               |             |                 |               |       |          |           |
| Securely create and manage logins and passwords with the leader in secure password management, from any internet-connected device. |             |                 |               |       |          |           |

The LastPass login page displays.

| LastPass ····     |                           | How It Works | Pricing |
|-------------------|---------------------------|--------------|---------|
| Email<br>Password | Log In to Access LastPass | How It Works | Pricing |
|                   |                           |              |         |

- 5. Enter your Webroot email and password.
- 6. Optionally, select the **Remember Me** checkbox.
- 7. Click the **Log in** button.

The LastPass dashboard displays.

| 🗲 Collapse         | LastPass ····   WEBROOT                                                                                                    | JaneDoe@gmail.com               |
|--------------------|----------------------------------------------------------------------------------------------------|---------------------------------|
| 😭 All Items        | Welcome to your vault!                                                                                                    | ×                               |
| Passwords          | Your vault is a safe place to store passwords, notes, profiles for online shopping, and even documents.<br>And no matter where you work, your vault keeps everything in sync, so you can stay organized and save time. |                                 |
| Notes              | Show me around Later Never                                                                                                    |                                 |
| Addresses          |                                                                                                    |                                 |
| Payment Cards      | All Items                                                                                                    | 🔺 🔍 🗄 🗮 Sort By: Folder (a-z) 🕶 |
| m Bank Accounts    | (none) (1) 🔻                                                                                                    |                                 |
| Security Challenge | Facebook<br>facebook user                                                                                                    |                                 |
| Sharing Center     |                                                                                                    |                                 |
| C Emergency Access |                                                                                                    |                                 |
| Account Settings   |                                                                                                    |                                 |

# Chapter 8: WSA Management Website Support

To access support, see the following topic:

# Accessing Technical Support

Webroot offers a variety of support options. You can do any of the following:

- Is your Webroot subscription through Best Buy? Click here for additional support options.
- Look for the answer in our knowledgebase and FAQs.
- Look for the answer in our online documentation.
- Enter a help ticket.
- <u>Connect to the Webroot Security for Android forum</u>.

# Index

### A

accessing technical support 97 account settings, editing 31 accounts creating 5 logging in 15 adding consoles 24 devices with different keycodes 20 mobile devices 61 PCs 38 users 29 admin, default 5 answer, security 27

### С

changing phone numbers 71 changing default console names 23 confirmation email 6 consoles adding 24 managing 23 switching between 28 creating accounts 5

### D

deactivating PCs 53 default admin 5 default console names, changing 23 different keycodes, adding devices 20

### Е

editing account settings 31 PC security settings 40 email, confirmation 6 existing users accessing LastPass 87 setting up LastPass 87

### L

LastPass accessing existing users 87 new users 76 overview 75 setting up existing users 87 locking PCs 58 logging in to accounts 15 lost device protection commands, using 67

#### Μ

managing consoles 23 Managment Webiste User Guide, overview 2 mobile account information, viewing 62 mobile alerts, viewing 63 mobile devices adding 61 removing 72 mobile histories, viewing 65 mobile security statuses, viewing 63

#### Ν

new users accessing LastPass 76 setting up LastPass 76

### 0

overview LastPass 75 Management Website User Guide 2

### Ρ

password guidelines 26 PC scan information, viewing 43 PC security settings, editing 40 PC statuses, viewing 36 PCs adding 38 deactivating 53 locking 58 restarting 58 scanning remotely 46 shutting down 58 personal security code 26 phone numbers, changing 71

### Q

question, security 27

### R

removing mobile devices 72 requirements, system 4 restarting PCs 58 running remotely, system optimizer 49

### S

scanning remotely, PCs 46 security answer 27 code, personal 26 question 27 shutting down PCs 58 switching between consoles 28 system optimizer, running remotely 49 system requirements 4

### Т

technical support, accessing 97

### U

users, adding 29 using lost device protection commands 67

### V

```
viewing
mobile account information 62
mobile alerts 63
mobile histories 65
mobile security statuses 63
mobile statuses 63
PC scan information 43
PC statuses 36
```